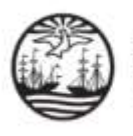

## **INSTRUCTIVO PARA INICIAR TRÁMITES/CAUSAS COMO APODERADO/A ELECTORAL EN EL SISTEMA INFORMÁTICO EJE-PORTAL DEL LITIGANTE**

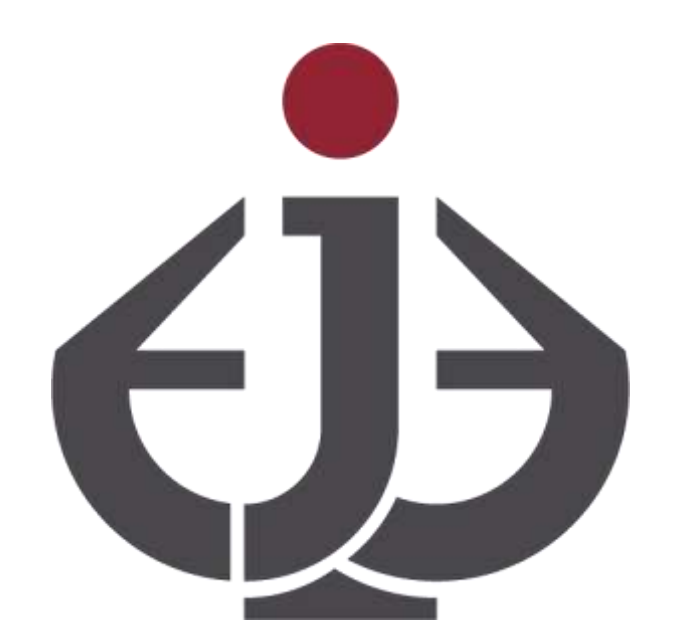

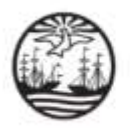

## INTRODUCCIÓN

A continuación se detallan los pasos que deben seguir los Apoderados/as Electorales para iniciar trámites y/o causas electorales desde el EJE-Portal del Litigante.

Se puede acceder a dicha opción desde el menú lateral ubicado en la parte superior izquierda de la pantalla seleccionando el módulo DEMANDAS/QUEJAS -> Inicio de Demanda/Queja/Presentación.

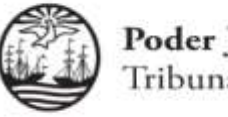

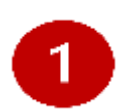

Ingrese a EJE-Portal del Litigante a través del siguiente enlace:<https://eje.juscaba.gob.ar/>y seleccione la opción

## Iniciar Sesión.

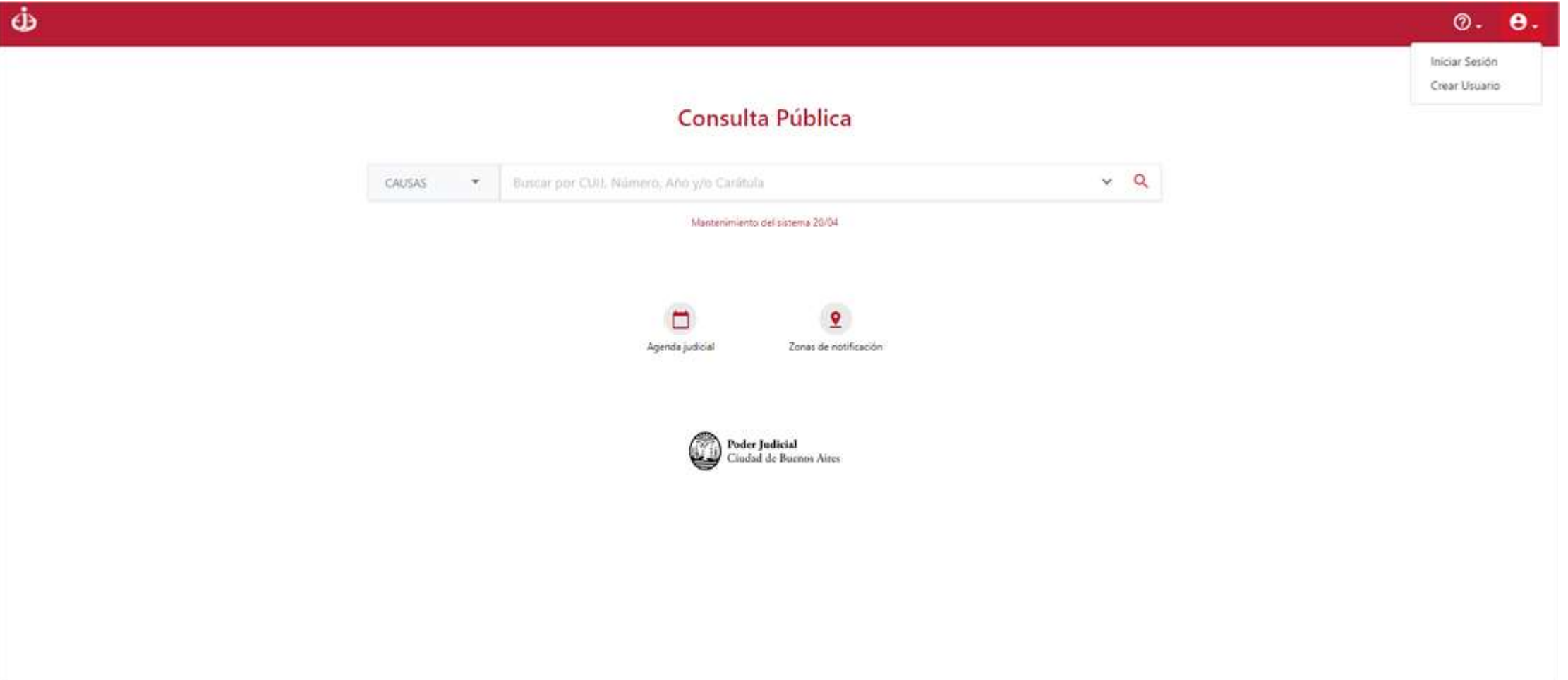

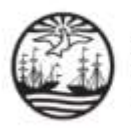

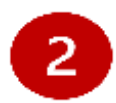

Consigne su usuario y contraseña.

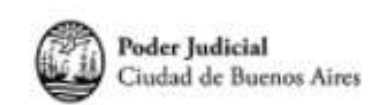

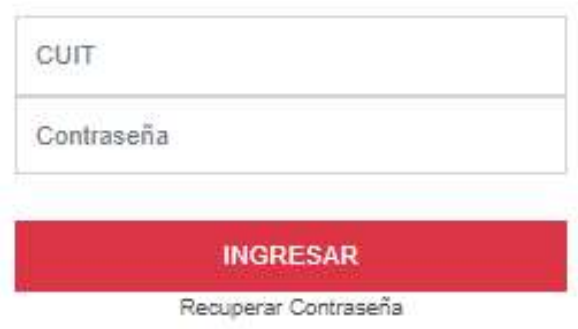

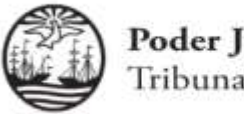

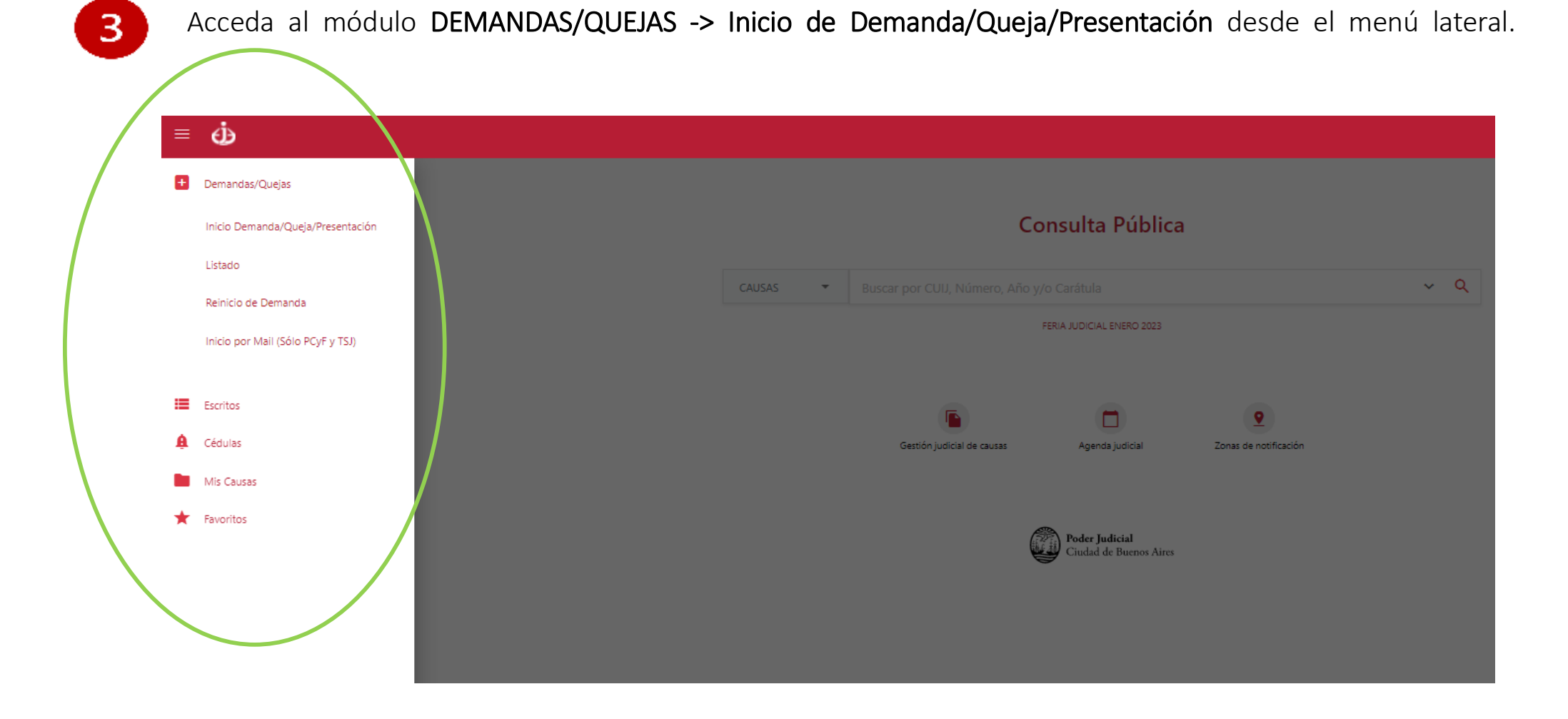

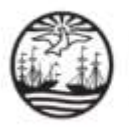

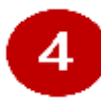

Consigne la información previa para establecer el tipo de trámite/causa a Iniciar. Una vez completados los

campos obligatorios, haga clic en el botón Iniciar demanda.

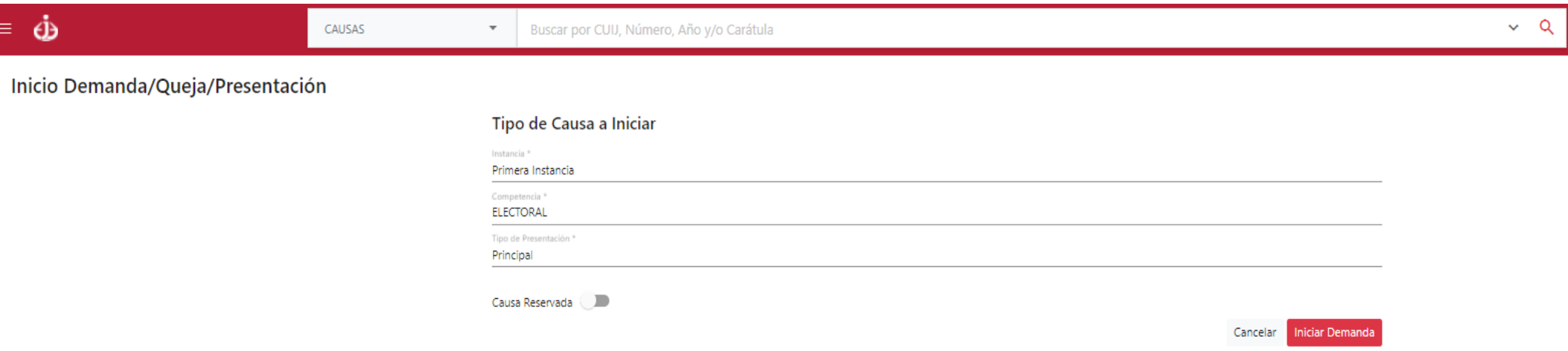

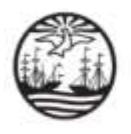

 $\overline{5}$ 

Cargue los datos iniciales. Esto incluye obligatoriamente completar los Campos: Materia y Objeto de Juicio (en el primer campo debe seleccionar "causas electorales" o "trámites electorales" según corresponda). En caso de ser necesario ingrese el monto del proceso o la conexidad con otra causa existente.

Luego, haga clic en Continuar.

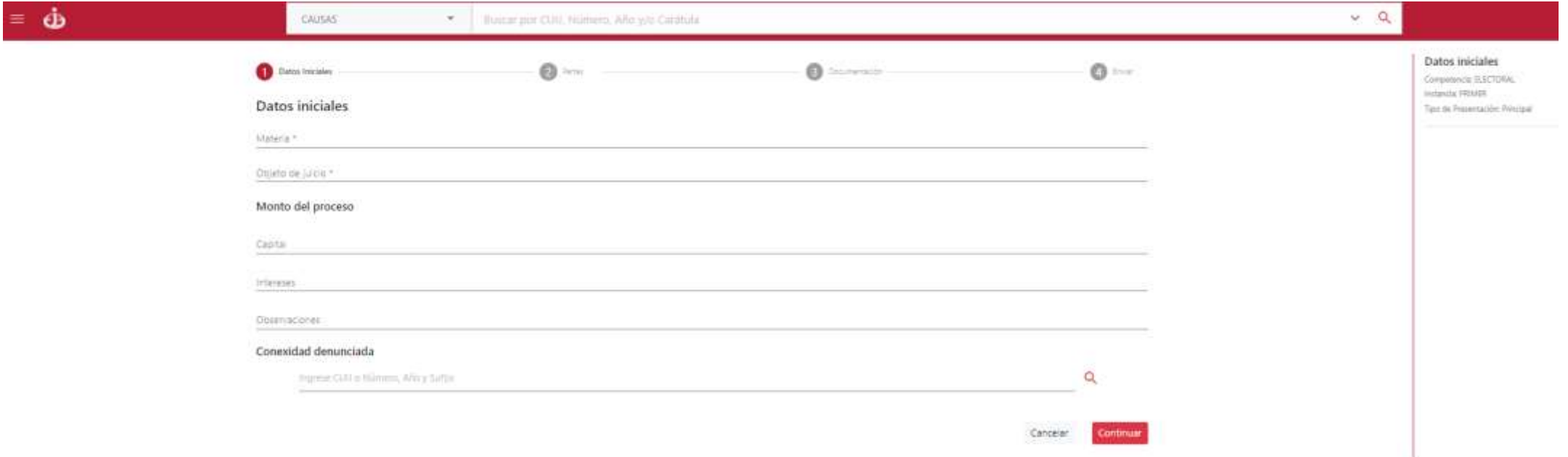

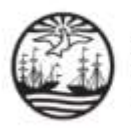

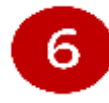

Ingrese la/s parte/s involucrada/s en el trámite/causa electoral. Haga clic en Agregar sujeto (por ejemplo: Partido Político, Alianza, Frente Electoral etc.), ingrese el tipo de vínculo, elija el tipo de persona y realice la búsqueda del sujeto.

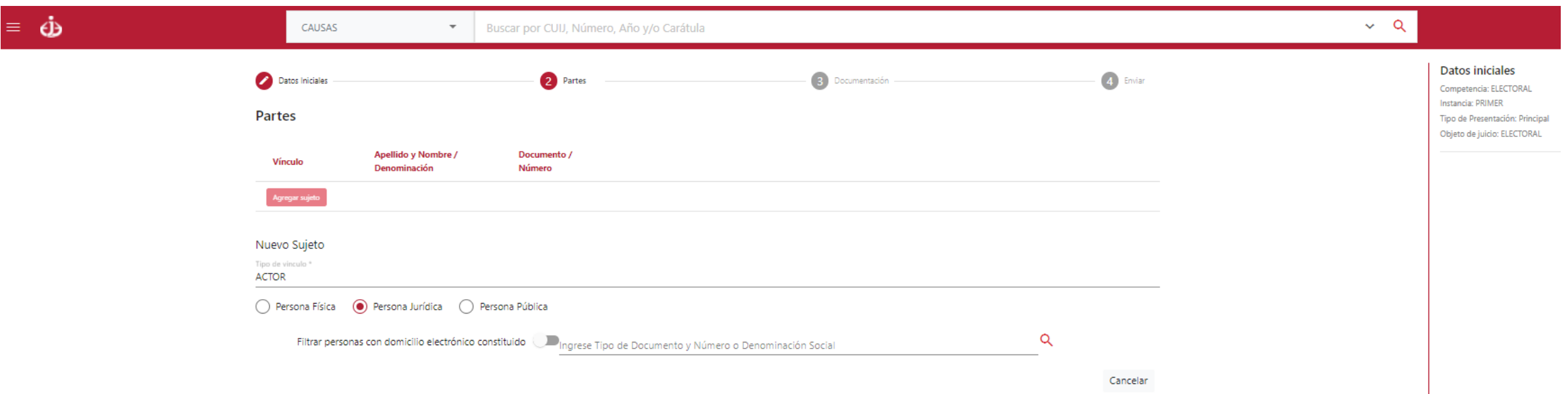

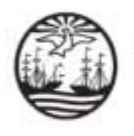

Aparecerá una ventana con todos los sujetos relacionados a la búsqueda. Seleccione el sujeto que corresponda.

En caso de que no se encuentren resultados, podrá crearlo al hacer clic donde dice Créelo.

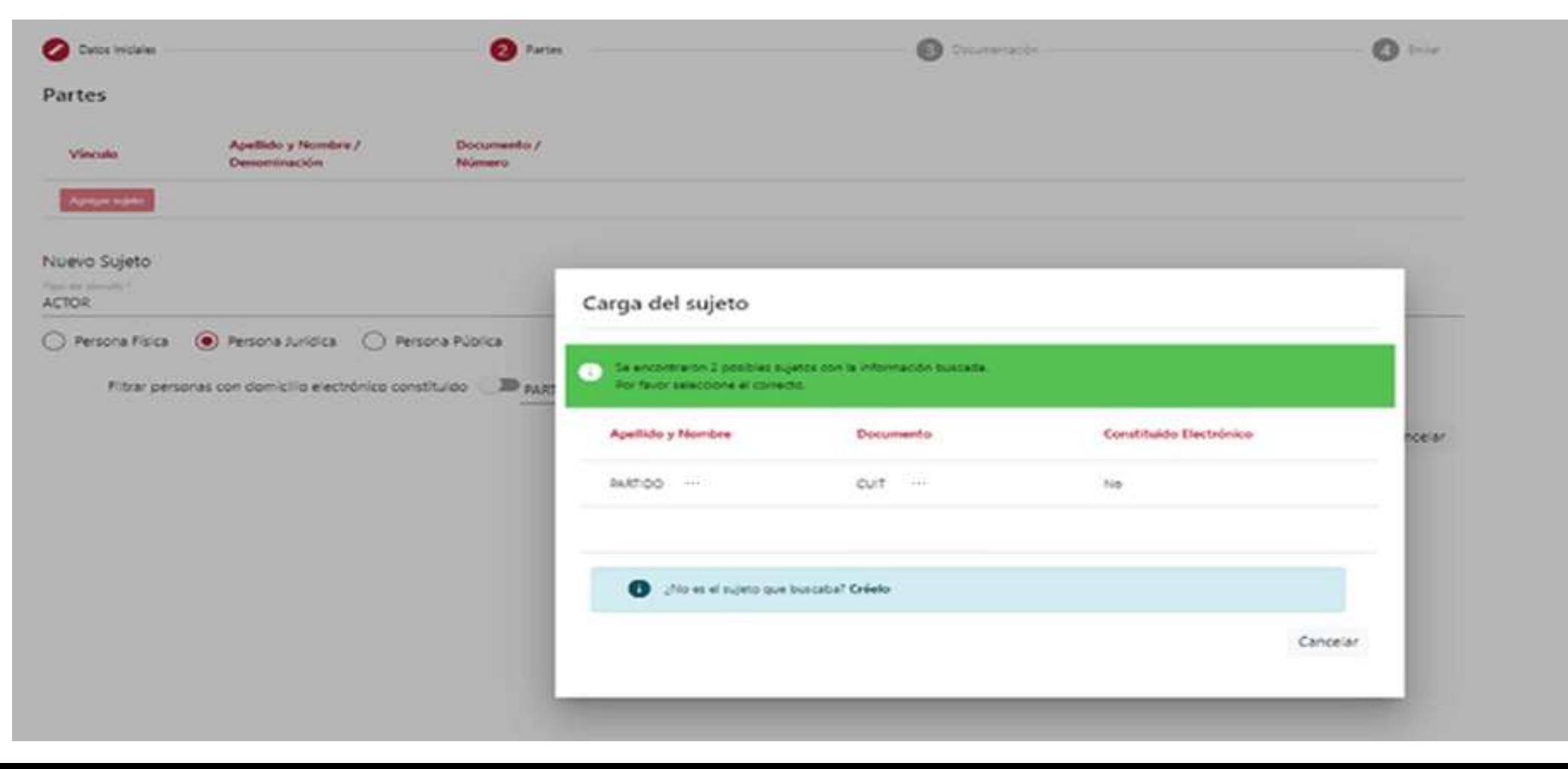

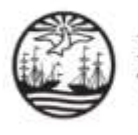

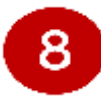

Se desplegará un formulario que contiene la información del sujeto seleccionado. En caso de ser necesario agregue

o modifique información. Haga clic en Agregar.

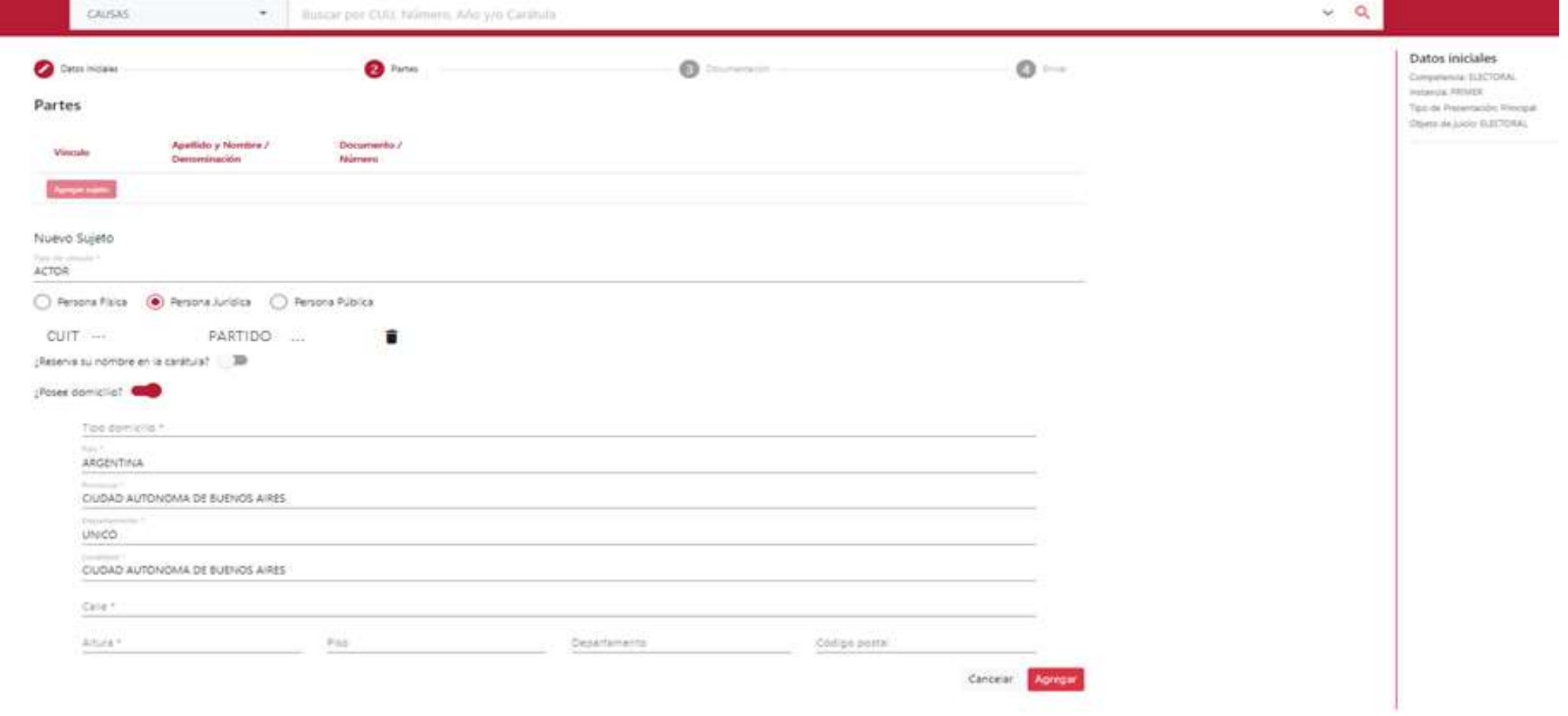

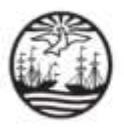

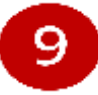

Añada al representante del sujeto. Para ello, seleccione el tipo de vínculo y haga clic en Agregar. Una vez

cargado el sujeto y el representante, haga clic en Continuar.

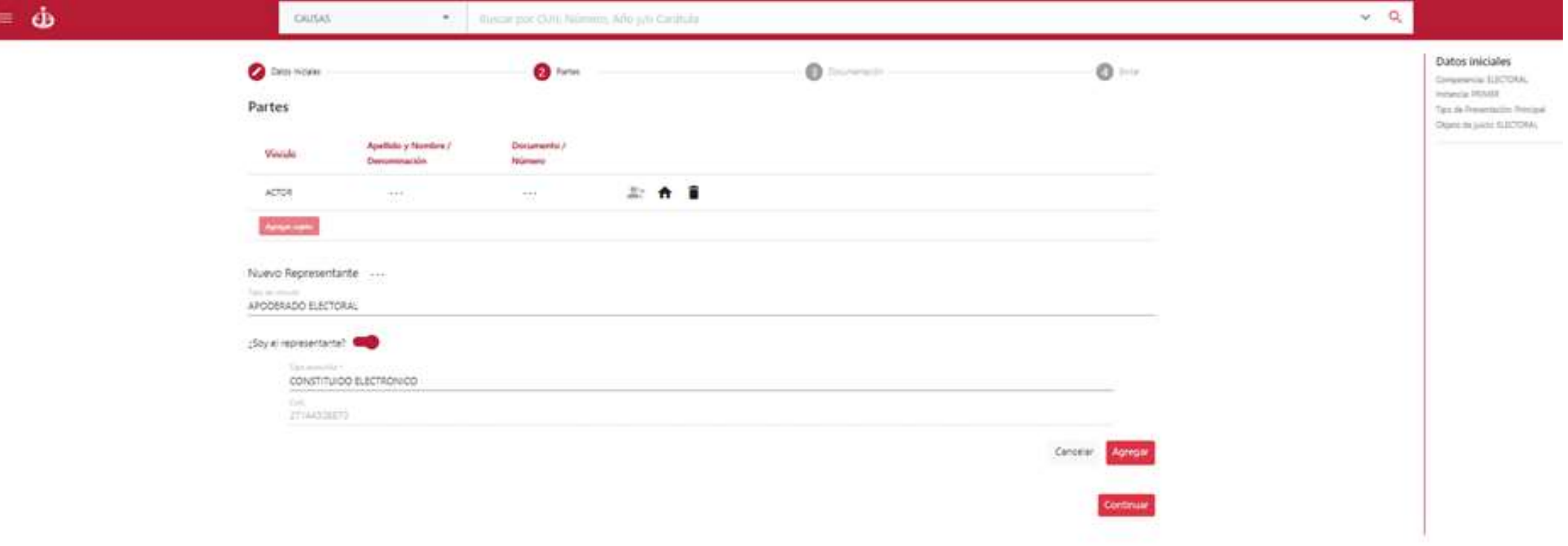

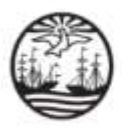

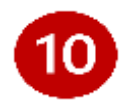

Cargue la documentación correspondiente al trámite/causa electoral. Haga clic en cargar documento para

seleccionar el archivo. Existe la posibilidad de cargar adjuntos en caso de ser necesario.

Por último, haga clic en Continuar.

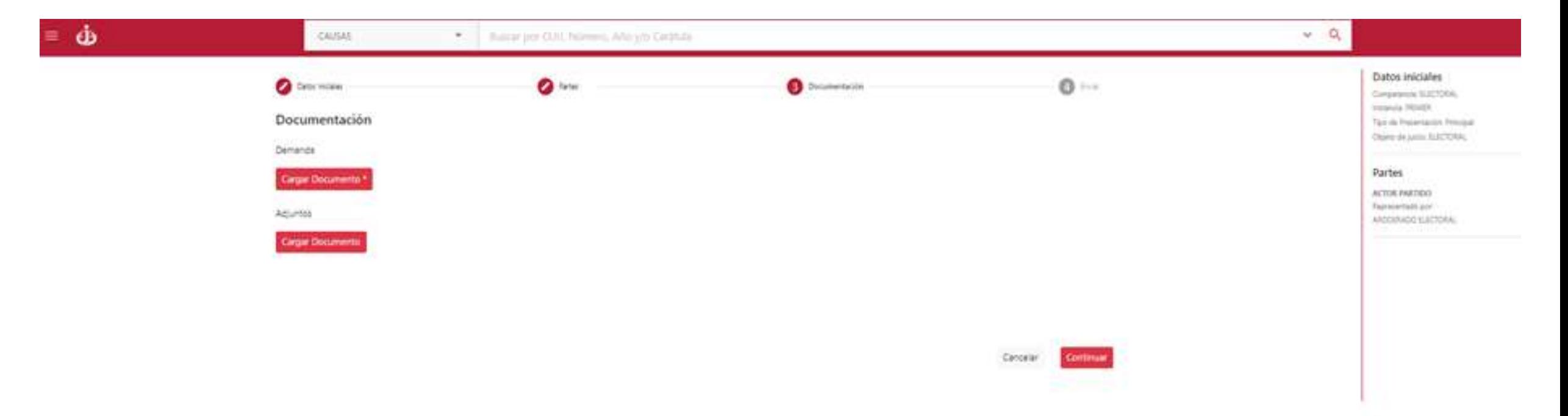

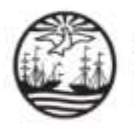

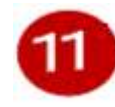

Para finalizar, acepte que los datos consignados revisten carácter de declaración jurada

y haga clic en el botón Enviar. (Para Firmar Digitalmente se deberá ACTIVAR la opción

"¿Será firmado digitalmente?" y confirmarla acción a registrar)

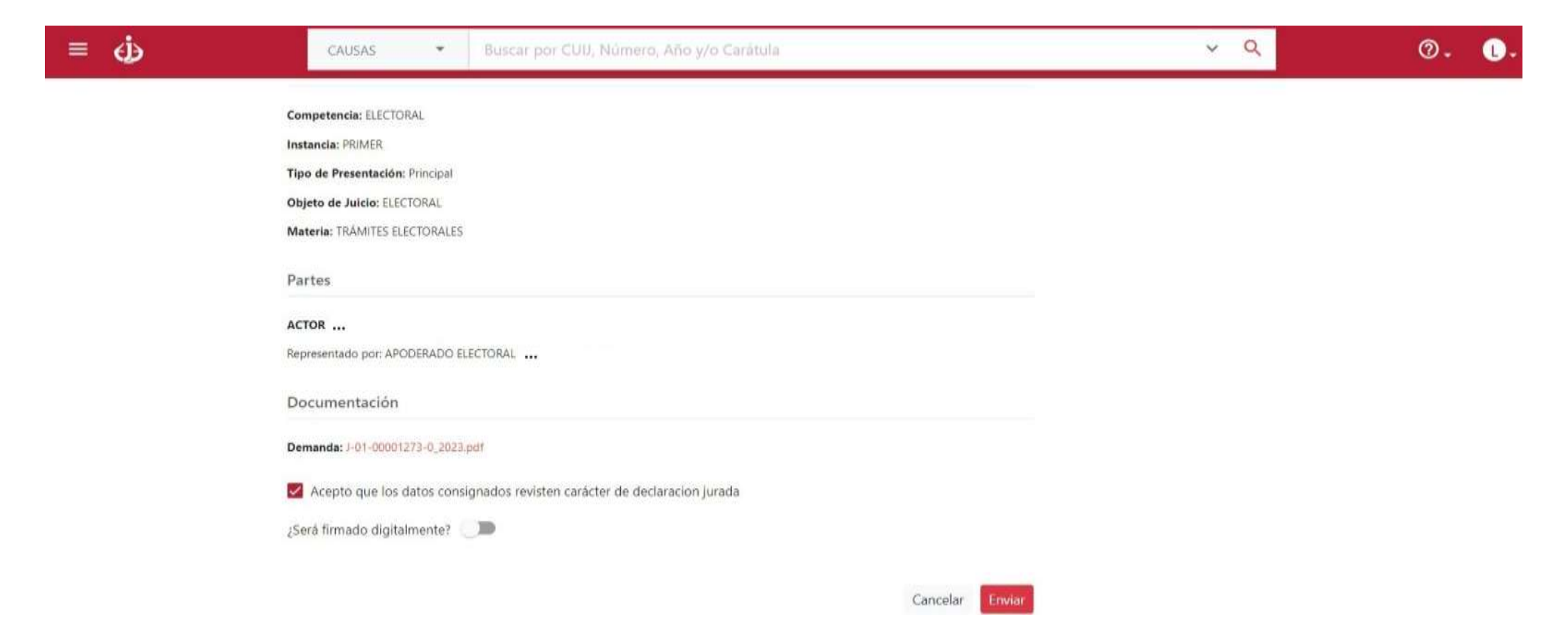

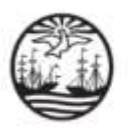

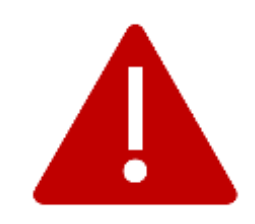

Para consultas o reclamos comuníquese con la Oficina de Defensa del Litigante

+5411 4008 0216 o +5411 4008 0272

odl@jusbaires.gob.ar

Lavalle 371, CABA

Lunes a Viernes de 10 a 16.